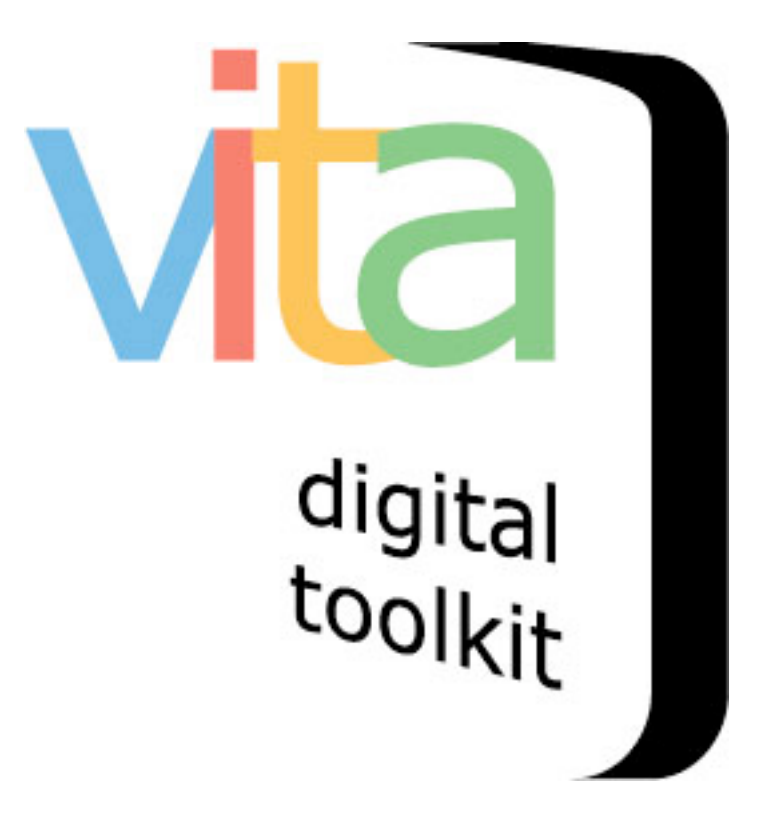

## **EMBEDDING YOUTUBE VIDEOS**

- 1. Upload Thumbnail + "Hero shot"
- 2. Embed video clip(s)
- 3. Video transcription

VITA 5.0.2 Updated May 2015

## **1 Add Thumbnail + "Hero shot"**

Like regular video uploading, you need to assign an image to represent the object as a regular image. Note that the centre frame of the video will be selected as the thumbnail in the display panel for each video clip, but you can override that thumb for results sets when you upload your preferred image.

## **Assign an image:**

First, upload a screenshot but use the Media type "Video" and category "Thumb & Regular"

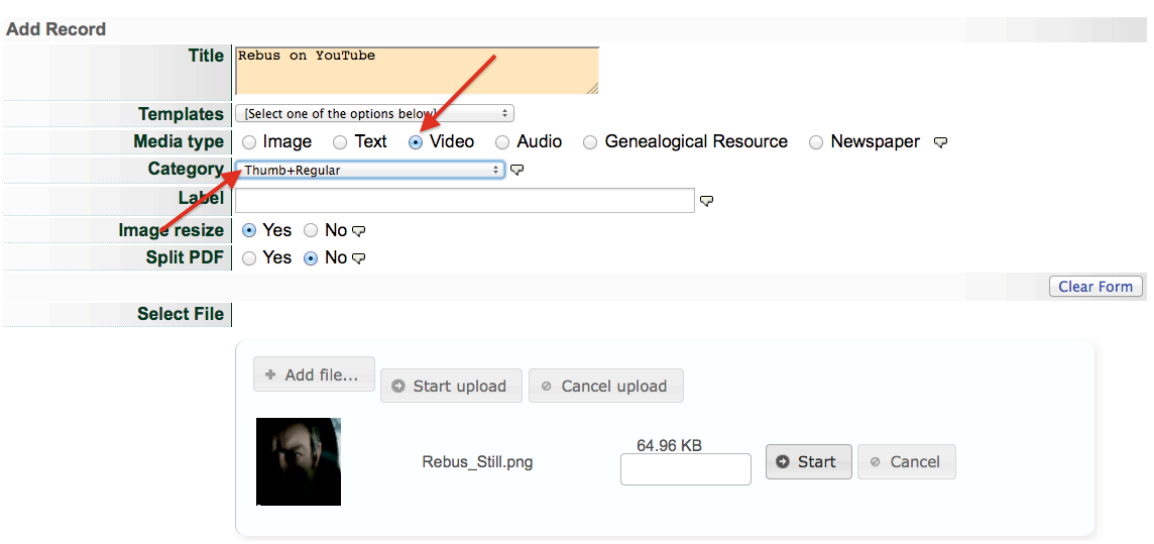

Then, once the record is established, open the File/tech data screen and click the "Embed video"

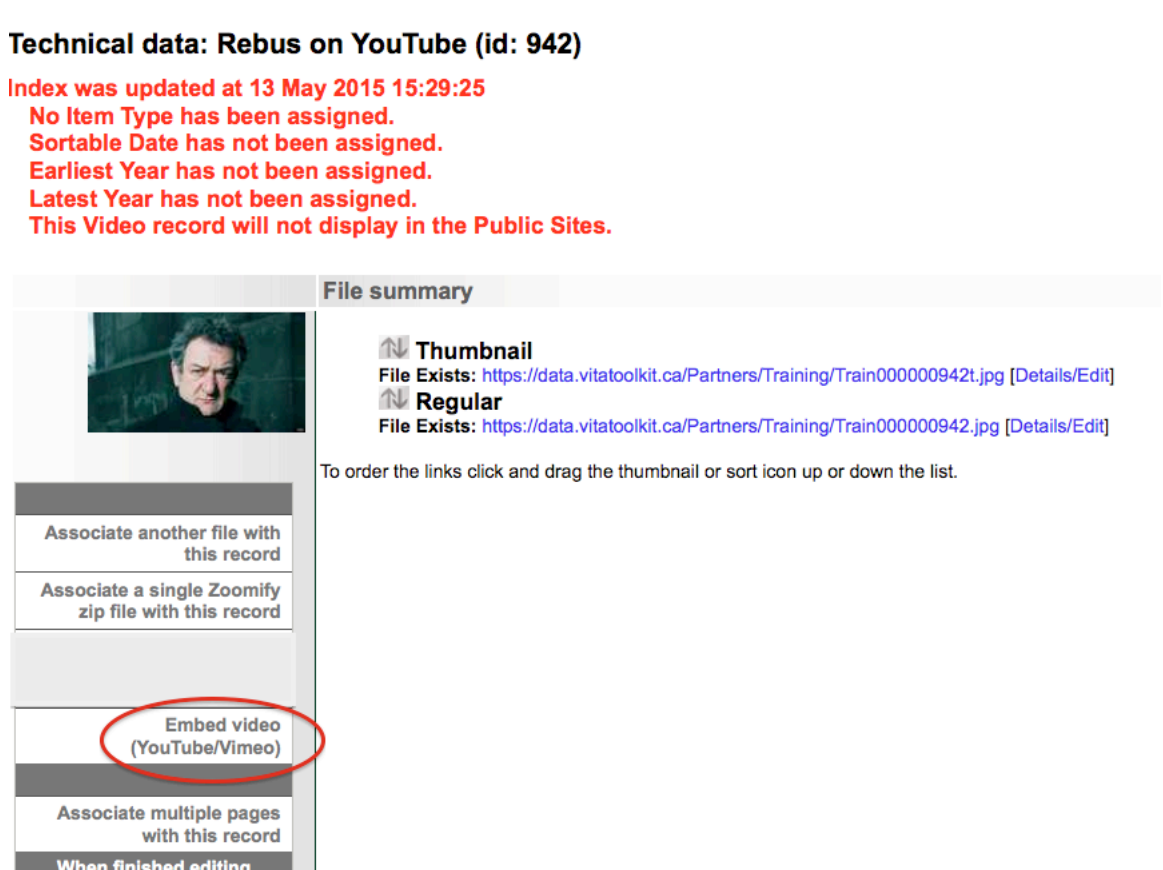

Display File/Tech Description Geography Admin Groups Links Delete

In YouTube, either right click on the video or open the "share>embed" option below the video screen. Copy the embed code.

pages/text:

**Update Index** 

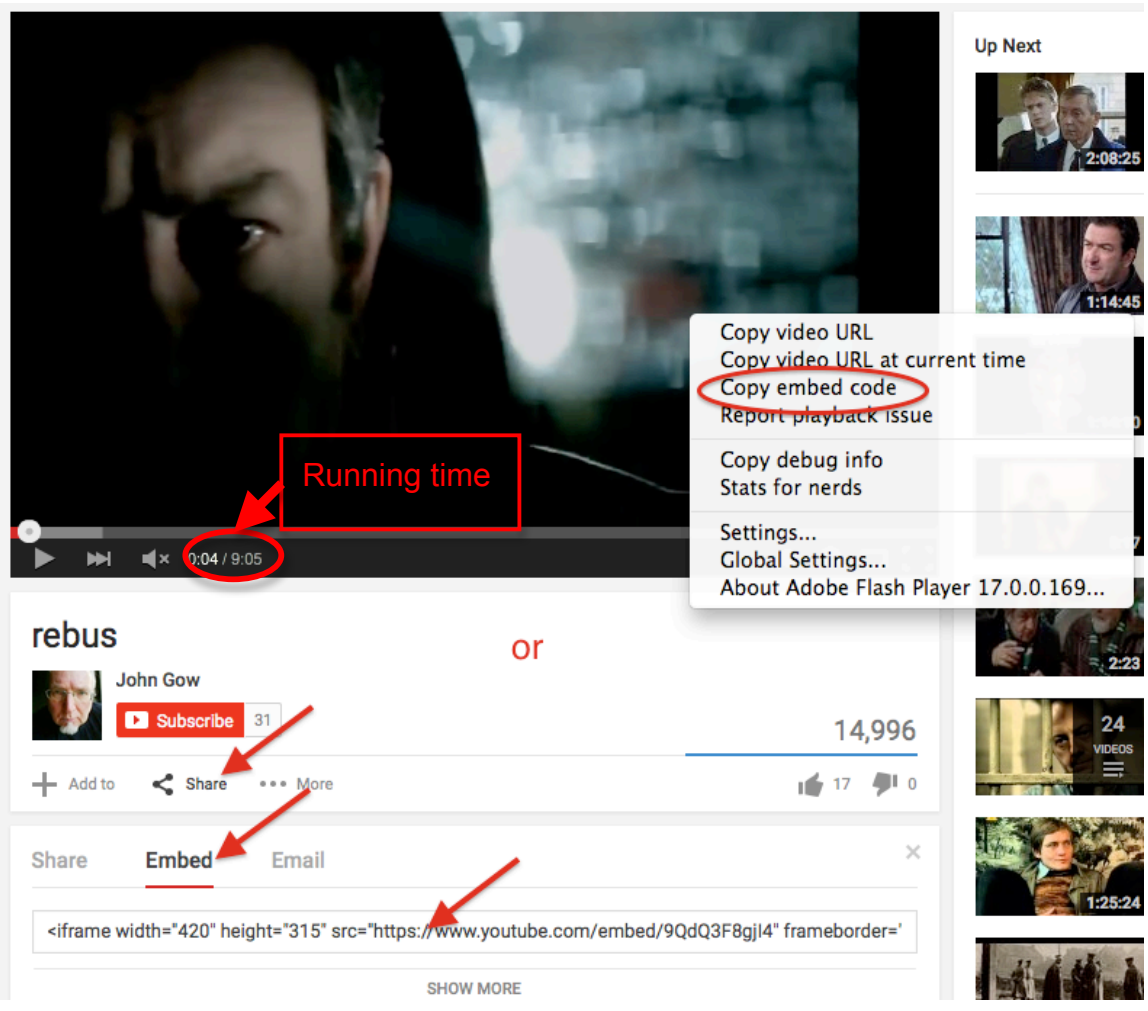

In VITA, enter a label for the video clip and paste the embed code. Don't forget to add the run time. Click Submit.

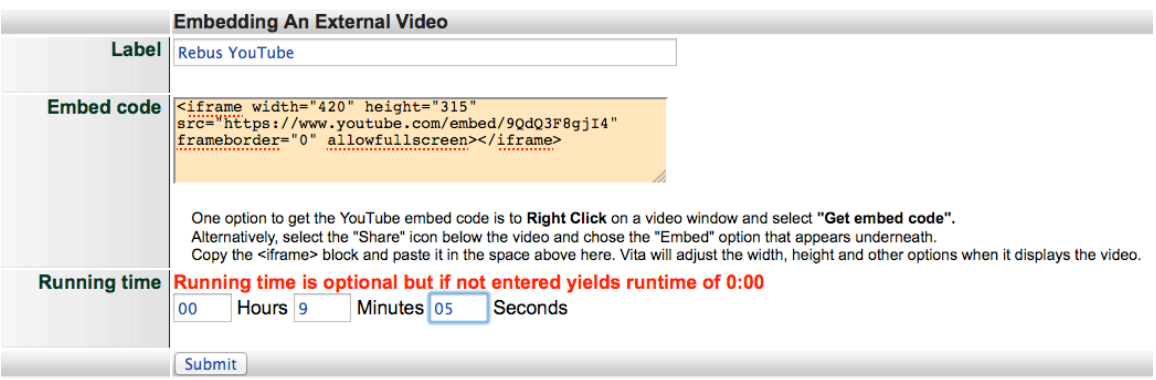

Review your files in the file/tech screen.

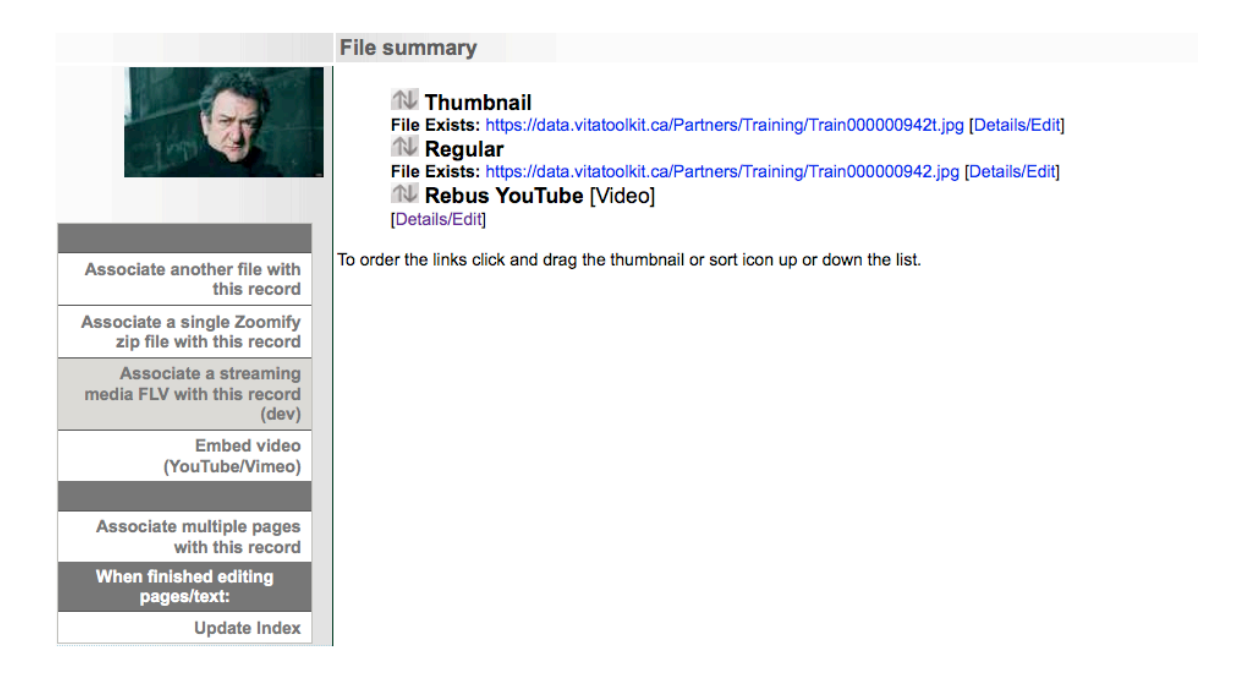

Continue adding chapters as required.

## And preview in the public site

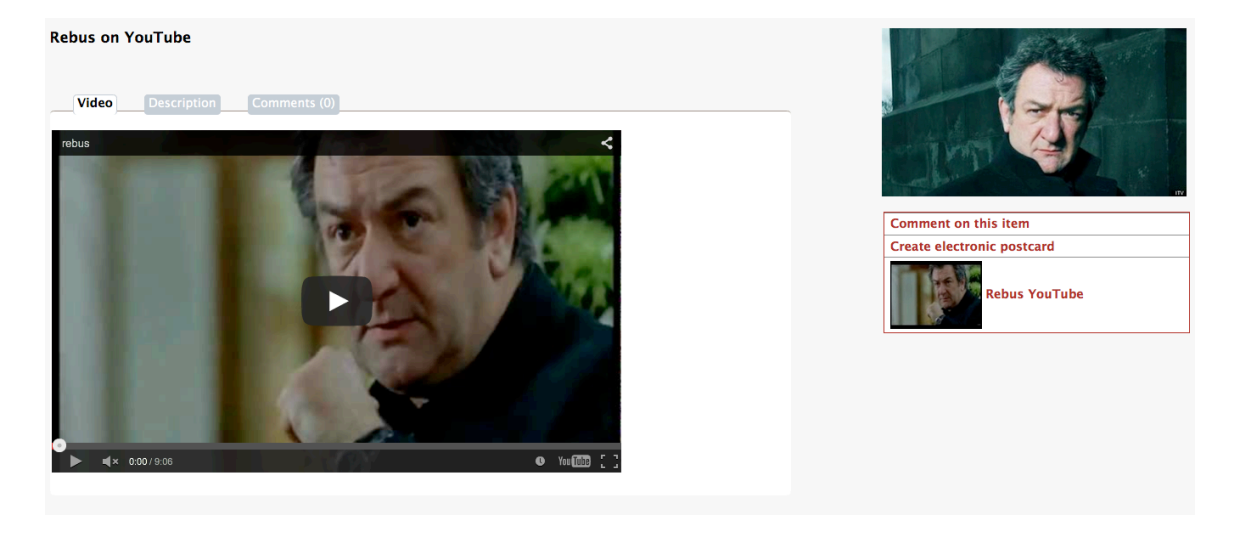